# Connect Care

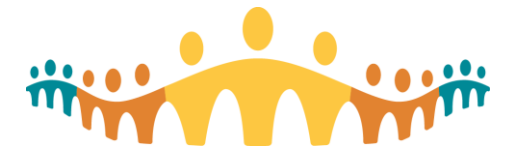

# **Completing SEUPA from Kiosk Thin Client Computer**

*Tip Sheet*

This tip sheet is to support end users that are completing their Simulated End User Assessment (SEUPA) from thin client computers.

# **Basic Desktop on Kiosk Thin client Computers**

# **Epic Environments**

These computers do not have a Windows based operating system, and therefore do not require a Window's login. They only run Epic-suite applications (e.g., PLY PRD) that require login with a user name and password. A simplified desktop appears after powering on the kiosk thin client computer, moving a mouse, or pressing any key. This is where you can access Epic environments such as PLY, PRD, EXAM 1, EXAM 2, EXAM 3 or EXAM 4

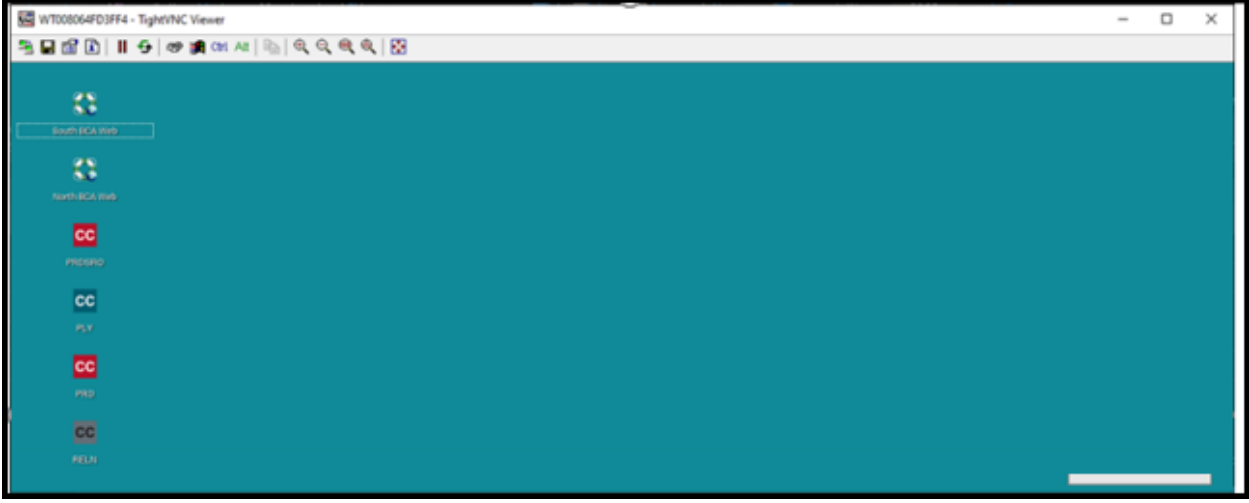

# **Login to PLY**

1. Login to **PLY** using your User ID and password provided in training.

Tip: All training logins will work to access PLY for this purpose. An example provided below is for illustrative purposes only:

- User ID: nurse00
- Password: train

## **Access Insite**

2. On the Epic toolbar click on the **Resource Links** Menu and select **AHS Insite**

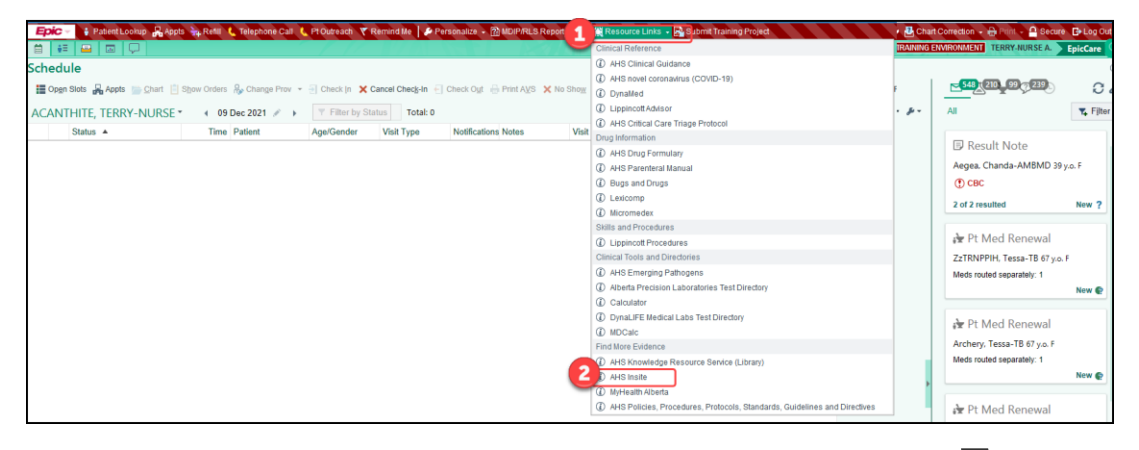

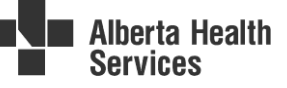

## **Access LESS System**

- 3. On Insite login to MyLearning(MLL) to access **SEUPA registration**
- 4. Within MLL you will be able to access the **Learner Evaluation Support System** (LESS) via link. NOTE: LESS is where you will register for taking your SEUPA and will also provide you with your assigned login users and patients as well as the SEUPA instructions.

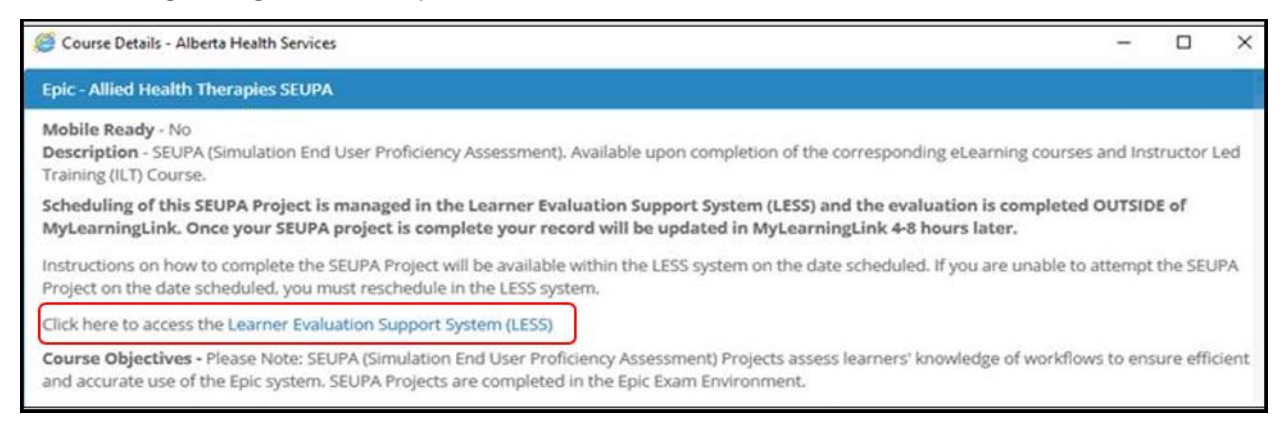

## **Review Registration**

1. Click the link to open SEUPA Project Instructions to refer to during your SEUPA

NOTE: This page provides your assigned EXAM## environment, login user(s), the password(s) for the user(s) and the patients you should use to complete the SEUPA.

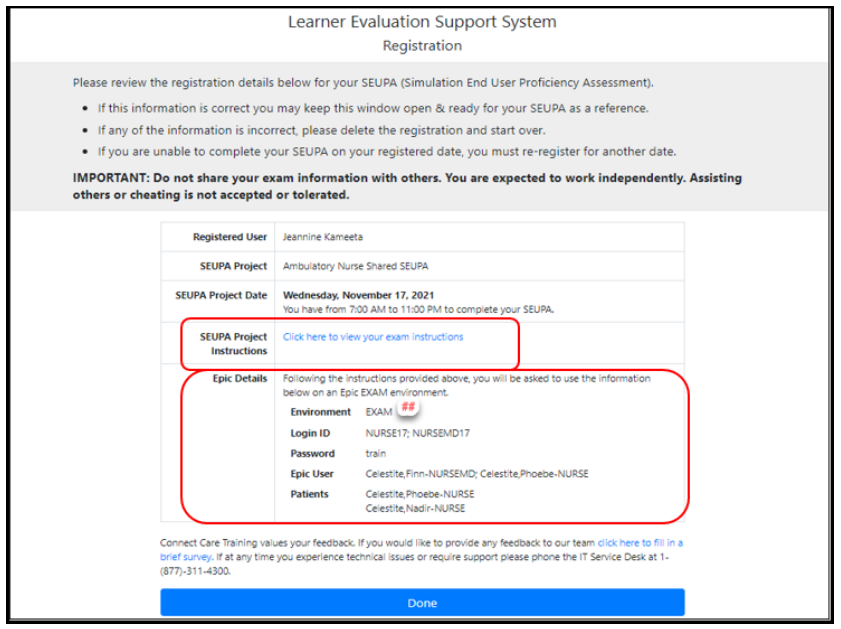

## **Begin SEUPA**

5. Open the EXAM## environment identified in your LESS registration by clicking the appropriate EXAM## icon on your thin client desktop

**Important Note:** Do not complete SEUPA in PLY. Ensure you are in correct EXAM environment.

- 6. Login with User ID and Password from registration details.
- 7. Continue to write your SEUPA

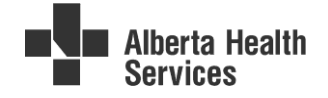